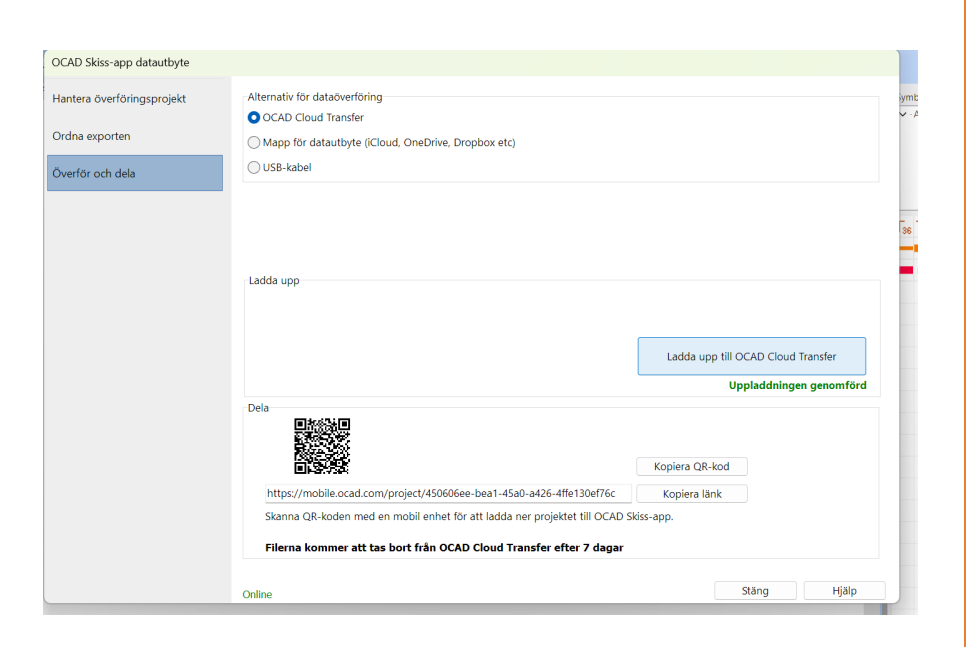

# KARTFRAMSTÄLLNING

## MTBO DEL 3

Rekognosering för MTBO karta

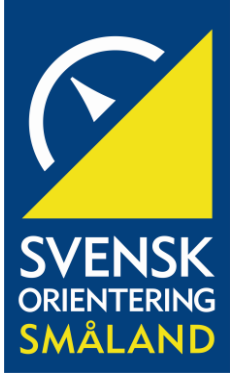

#### SAMMANFATTNING

Rekognosering för framtagande av MTBO karta kan skilja sig mellan kartritare här visas några exempel och bland annat användning av OCADs sketchapp

### Sonny Myrefelt

Rekognosering för MTBO karta

#### Kartframställning del 3, Rekognosering för MTBO karta, 20231105 SmOF Sonny Myrefelt

#### Del 3 Rekognosering för MTBO karta

Rekognoseringsarbetet kan skilja sig mycket mellan kartritare och har förändrats med åren mycket tack vare programutveckling och tekniska tillbehör.

- 1. Det kanske enklaste sättet är att skriva ut kartan i pappersformat och göra noteringar/justeringar/kompletteringar direkt på den. I detta fall används inte GPS för lägesbestämning. Det är ju även möjligt att laminera papperskartan så att den tål blöta och att sudda bort och ändra.
- 2. Ett annat enkelt sätt är att ladda ned OCAD filen till OCAD:s "skissapp" som finns att ladda hem till mobiler och surfplattor. Detta ger möjlighet att använda GPS direkt i fält och därmed platsbestämma var i kartan man befinner sig. Man kan använda penna för att direkt markera stig, ytor, klassningar etc. Filen kan sedan laddas tillbaka till OCAD för att "renritas". Innan du laddar ned OCAD filen till din mobil eller dylikt så kan det vara bra att rensa filen och skapa ett nytt namn på den. Storleken på filen blir mindre och hanteras snabbare vid förflyttning mellan enheterna.

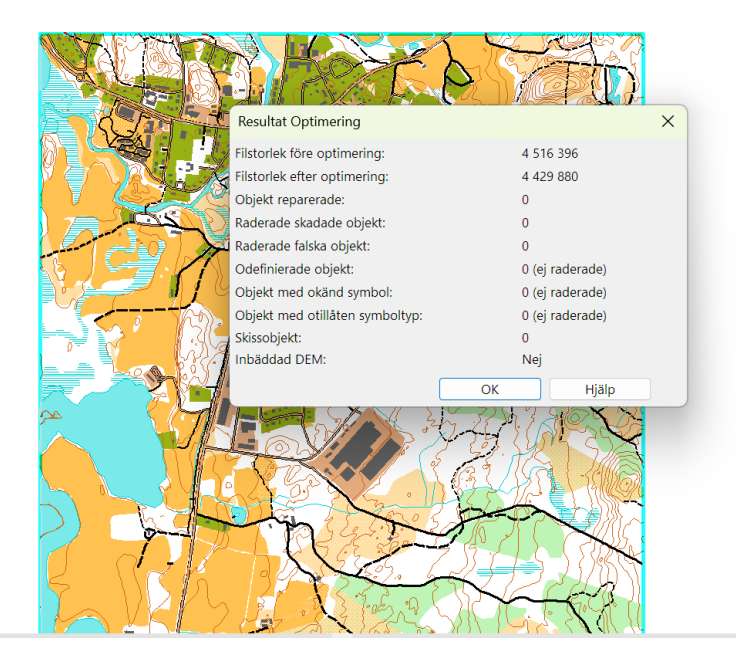

3. För att rensa (speciellt gäller det den laserdata som finns i bakgrunden) så gå till menyn och tryck på symboler och därefter "välj" och därefter "alla". Du skall då ha fått följande markering i symbolfältet. Högerklicka på någon av symbolerna och välj "dölj objekt" och alla symboler är nu dolda och inget visas på kartan. Välj nu rubriken "övriga" bland symbolerna och klicka på någon av de blå linjerna. Högerklicka och välj "normal" (synlig och valbar) du får nu upp höjdkurvorna med 1 m ekvidistans gör likadant med de andra linjerna under rubriken "övriga".

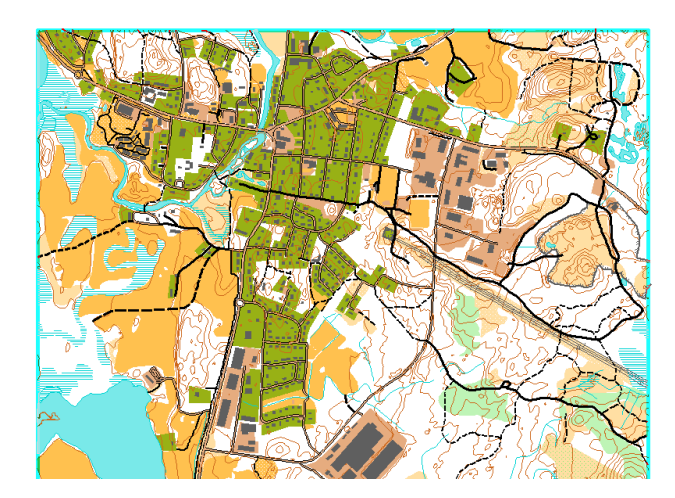

Du skall nu ha en bild med liknande utseende som denna

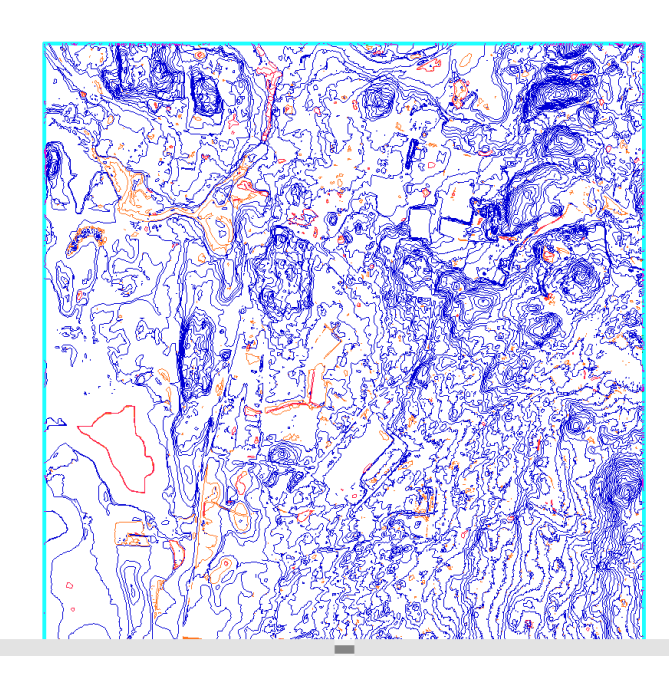

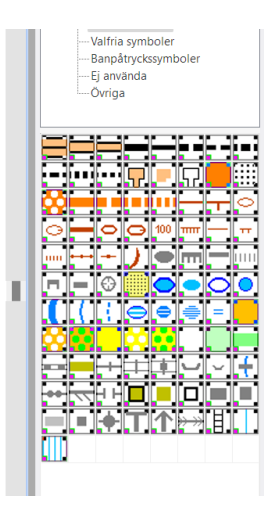

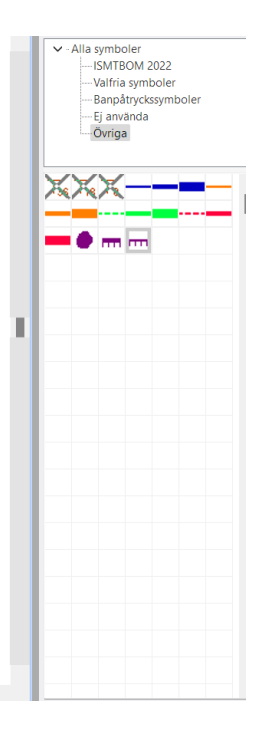

- 4. Markera nu allt som visas på bilden genom att använda pilen välj objekt. Dra den över bilden så att allt markeras. När du har gjort detta så trycker du på delete och det skall nu vara tomt på bilden.
- 5. Gå nu till menyn och tryck på symboler och välj alla. Högerklicka på någon av rutorna och välj "normal" (synlig och valbar). Du skall nu fått tillbaka kartbilden. Tryck nu på menyn "karta" och därefter på "optimera och reparera" och du skall nu se att filstorleken minskats rejält. För min del så gick storleken från ca 4,5 MB till 0,8 MB alltså en kraftig förändring.

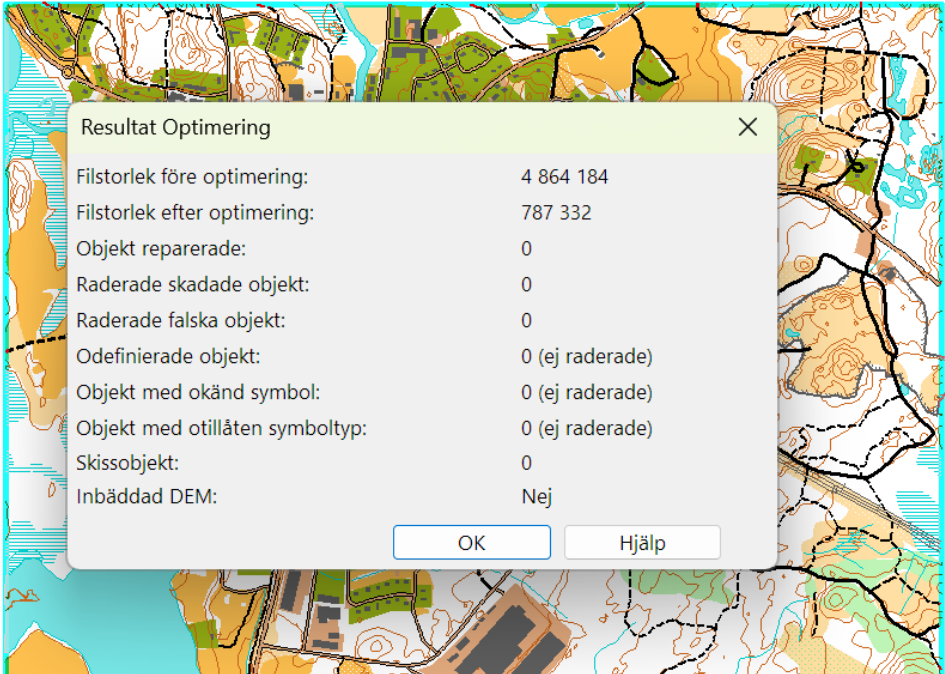

6. Den blå ramen som finns runt kartan kan släckas ned genom att välja bort ram under menyn DEM. Spara den nya filen med tillägg typ rensad så kan du skilja på filerna. Nu kan du trycka på "Arkiv" och därefter på "OCAD skiss-app datautbyte" och hamnar i formuläret<br>Locap skiss-app datautbyte

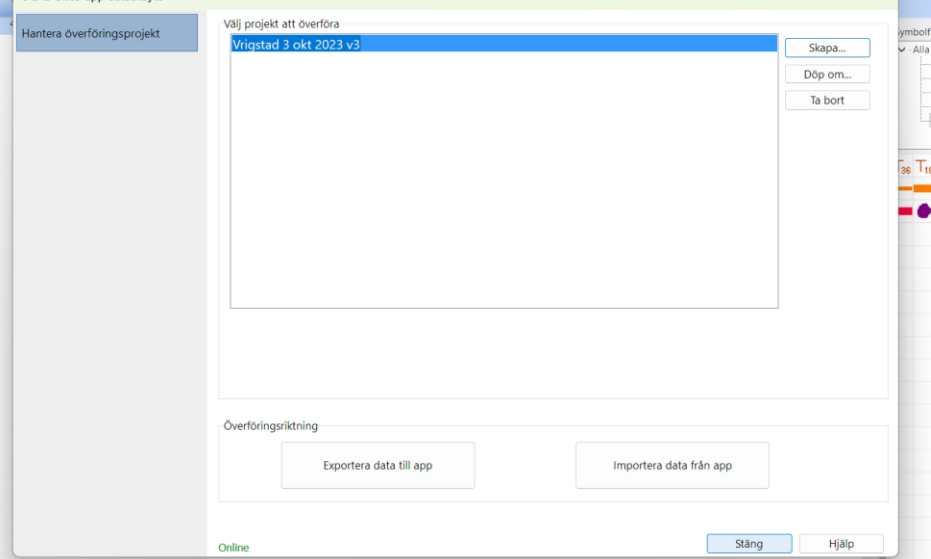

där du väljer aktuell fil som du vill överföra till skissappen. Tryck på exportera data till app.

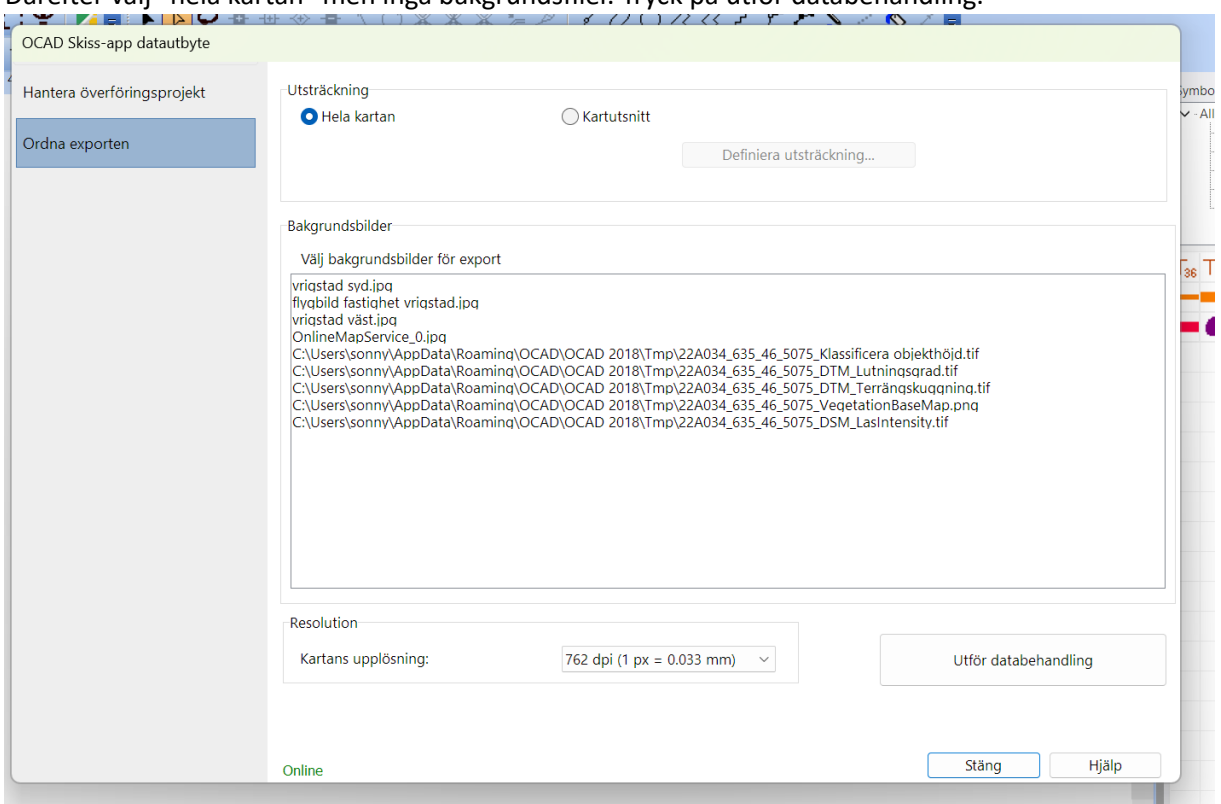

#### Därefter välj "hela kartan" men inga bakgrundsfiler. Tryck på utför databehandling.

#### 7. Välj därefter OCAD Cloud Transfer för dataöverföring. Tryck sen på knappen "ladda upp till OCADCloud Transfer".

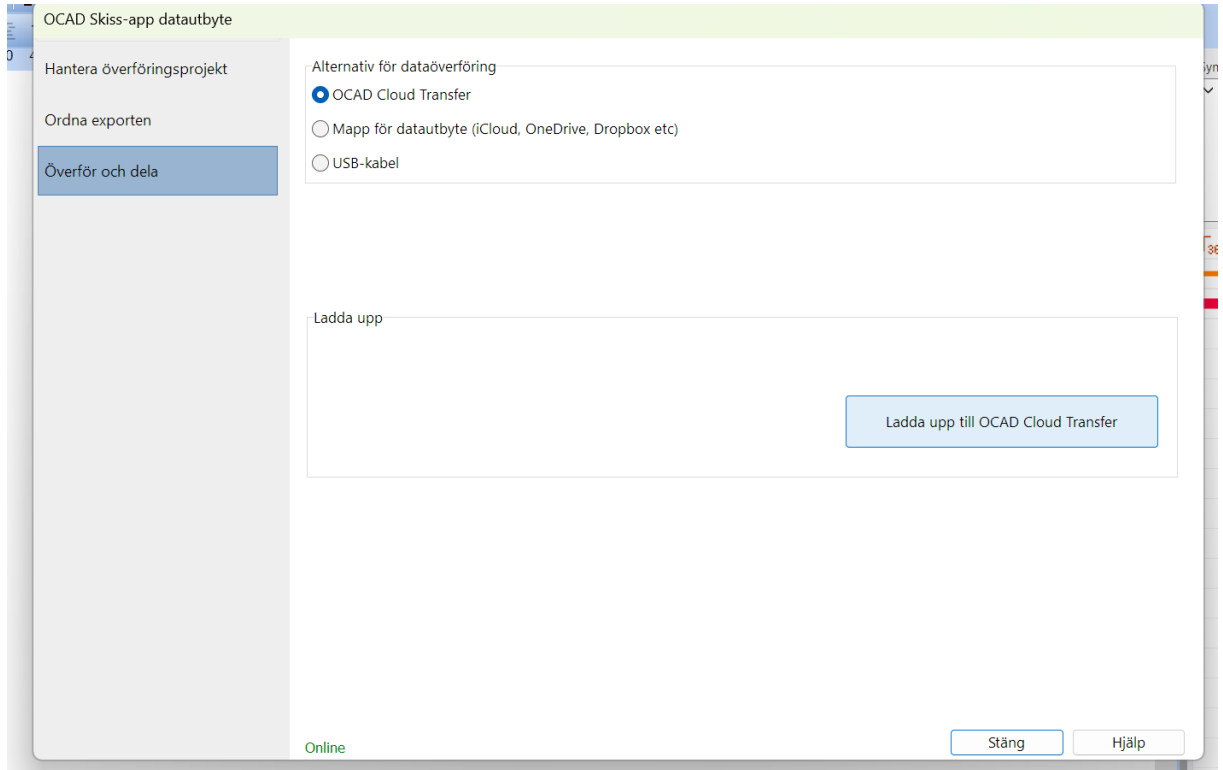

8. I nästa formulär har du möjlighet att ladda ned filen via QR kod, eller länk. Om du inte laddat hem OCAD appen till mobilen/plattan så är det dags nu. Den är gratis och skall finnas bland appar att ladda upp.

Använd mobilens/ plattans inbyggda kamera för att ladda ned med QR koden.

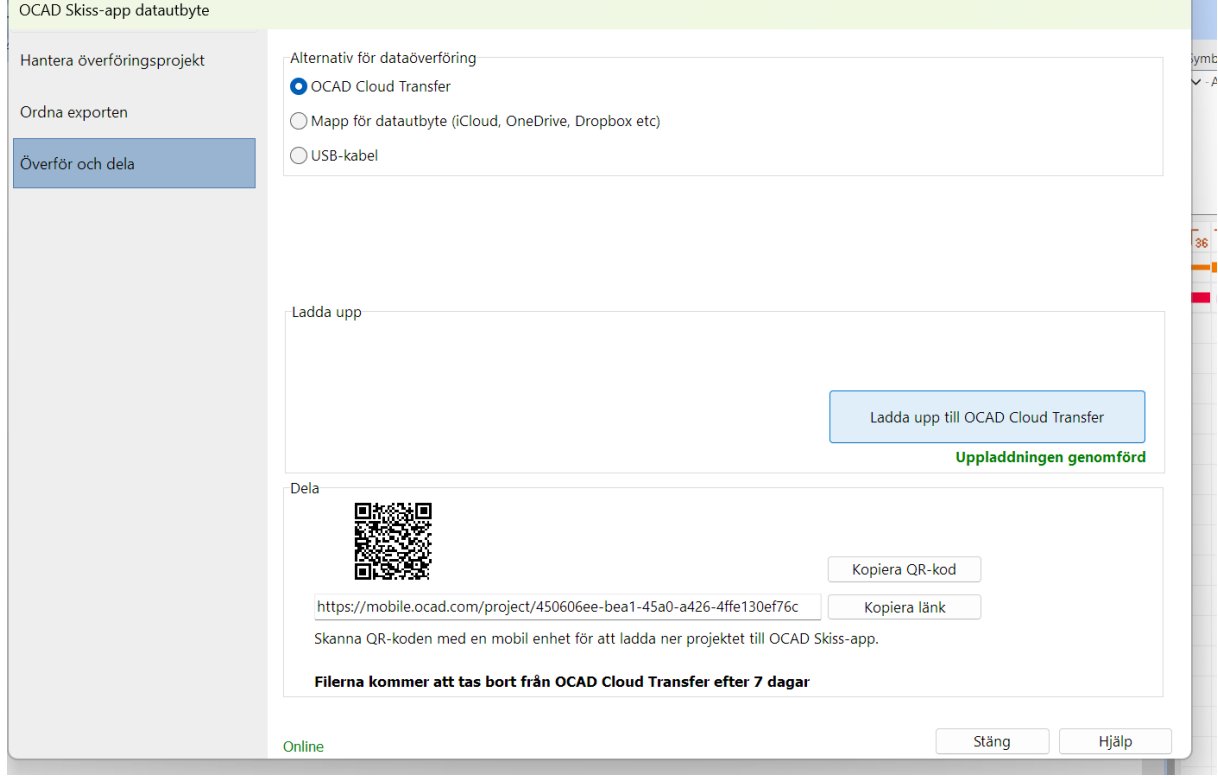

- 9. Du skall nu ha kartbilden inlagd i OCAD skiss app och kan alltså rita i denna men också använda en del andra finesser. Du kan med hjälp av den inbyggda GPSen få din rutt markerad (rutten kan ju exempelvis var en stig eller väg som du vill lägga in på kartan). Efter dagens arbete kan du sen ladda tillbaka filen till OCAD programmet som du har i din dator. Tänk på att ändra namn på filen så att inte den med skisser ersätter den du jobbar med i datorn.
- 10. Du kan ju ta detta ett steg längre genom att i stället för mobilen använda en platta typ iPad. Du får ju då en betydligt större skärm att jobba med vilket underlättar.
- 11. Ett annat sätt som professionella kartritare använder är en bärbar dator där ritning görs direkt i datorn i fält, då finns ju alla symboler tillgängliga vilket skiljer sig från skissappen. Fördelen är att mycket kan slutföras i fält när man ändå är där. Nackdelen är att dessa lite mer tåliga datorer kostar en hel del.

#### Hur gör jag då?

Jo jag använder en blandning av nämnda metoder mycket beroende på att jag har dåliga knä att traska omkring med på stigar och vägar. Jag cyklar alltså till största delen när jag samlar på mig underlag för kartframställning. Fördelen förutom att spara knä är att jag kan täcka in större yta på kortare tid.

Dom senaste MTBO kartorna har jag använt OCAD skiss app i en iPad. Ipad har jag placerat i ett kartställ som jag preparerat med lite plast under ipad för att den skall ligga lite mer stil samt att det

fungerar som ljuddämpning när man passerar ojämnheter. Jag spelar in rutten i skissappen. Jag har också en app i mobilen där jag sparar rutten som en gpx fil. Jag använder även min Garminklocka för att spara rutten som en gpx fil. De olika GPX filerna kan jag när jag kommer hem ladda in i OCAD programmet och med hjälp av bakgrundsfiler jämföra och lägga in nya stigar etc. För att ladda in gpx filer tryck på menyknappen GPS och därefter på importera från fil. I formuläret tryck på importera och därefter stäng. Du kan nu jämföra GPS spåren, laserunderlaget och den preliminära kartan du gjort.

På motsvarande sätt gör du för stigar som inte finns på kartan utan som du "hittar" vid rekognoseringen, du kan välj att klippa av GPS spåret och byta ut det mot bedömd stig/väg eller så kan du rita stigen/vägen över och följa GPS spåret.

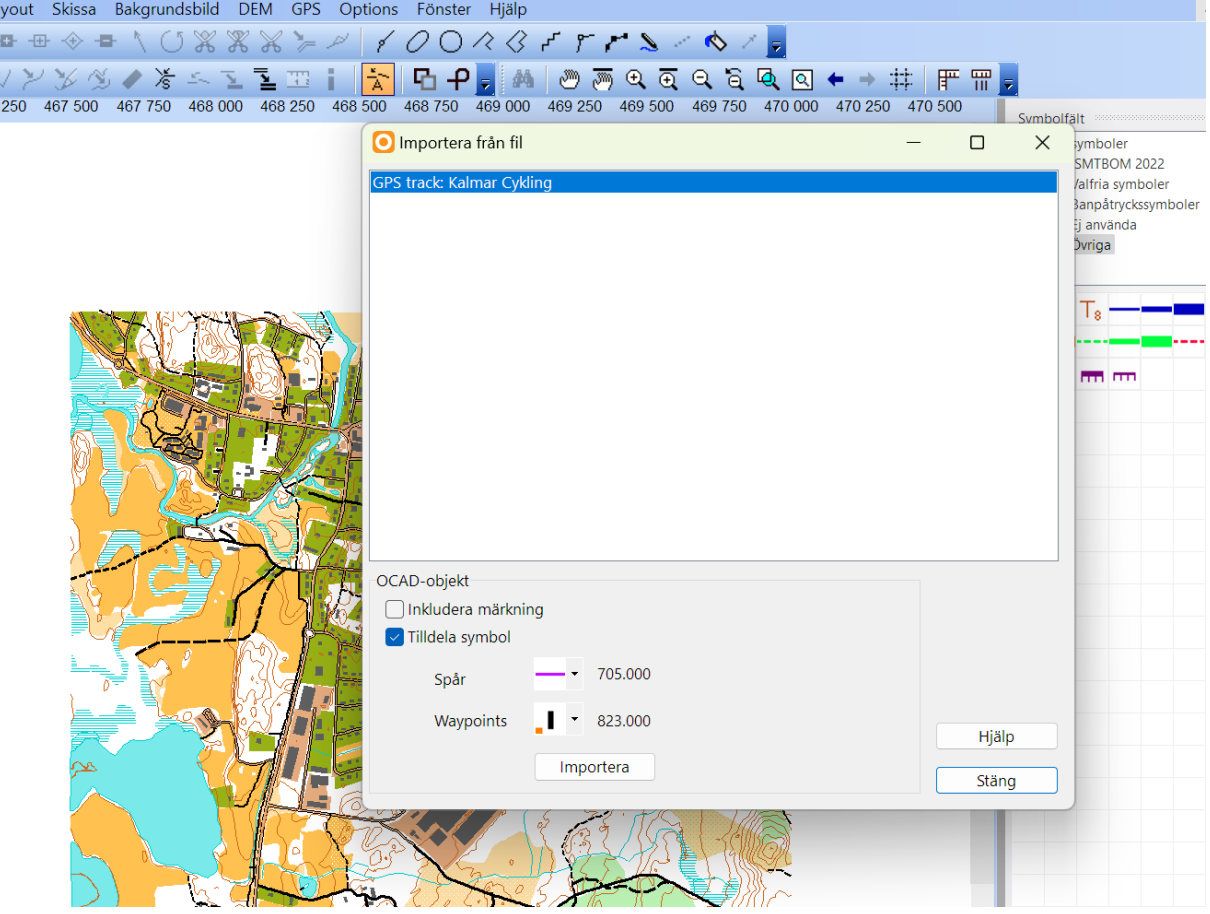

12. Jag använder en GoPRO kamera (Hero 8 black) och spelar in hela rutten på ett minneskort som jag sen kan spara på ett externminne och spela upp vid renritningen hemma. I de områden som innehåller mycket stigar och det är svårt att avgöra riktningar så tar jag min dator och går ut och gör kompletteringar/justeringar direkt i fält. Jag har en bärbar pc som är möjlig att vika så den fungerar som en touchplatta som jag då kan rita direkt i. När jag använder pc:n brukar jag koppla en extern gps (Garmin GLO 2) till OCAD direkt. Datorn kan ju bli lite tung att bära så jag har tillverkat en egen bärsele som fungerar utmärkt.